# **SIME Control** Manual de usuario

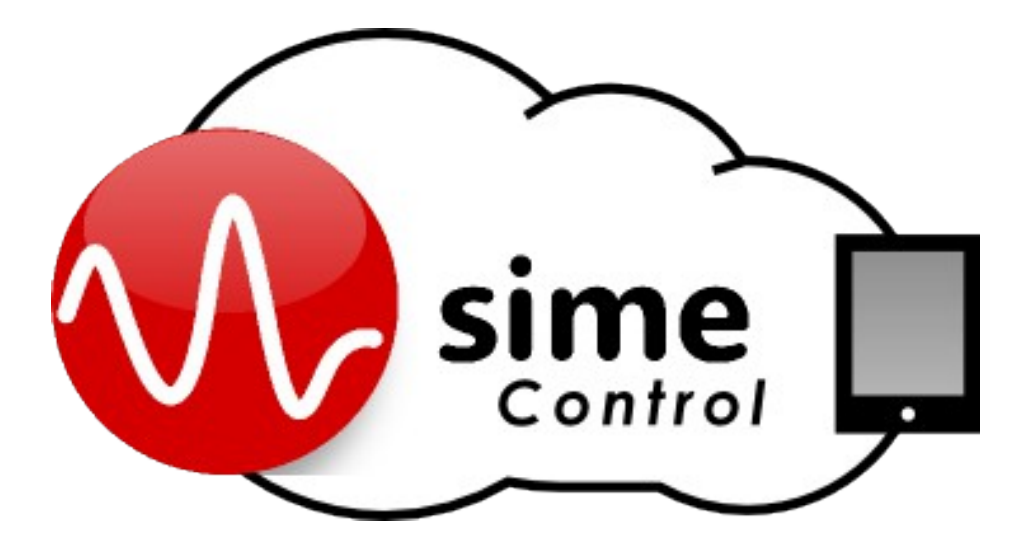

# Ref: **LDA SIME CONTROL**

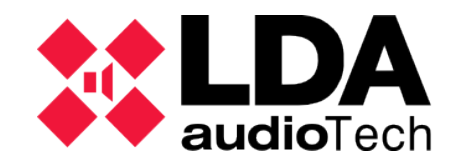

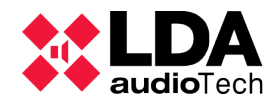

**Manual de Usuario – Software SIME Contol**<br>**Audio**Tech Manual de Usuario – Software SIME Contol

# **INDICE DE CONTENIDO**

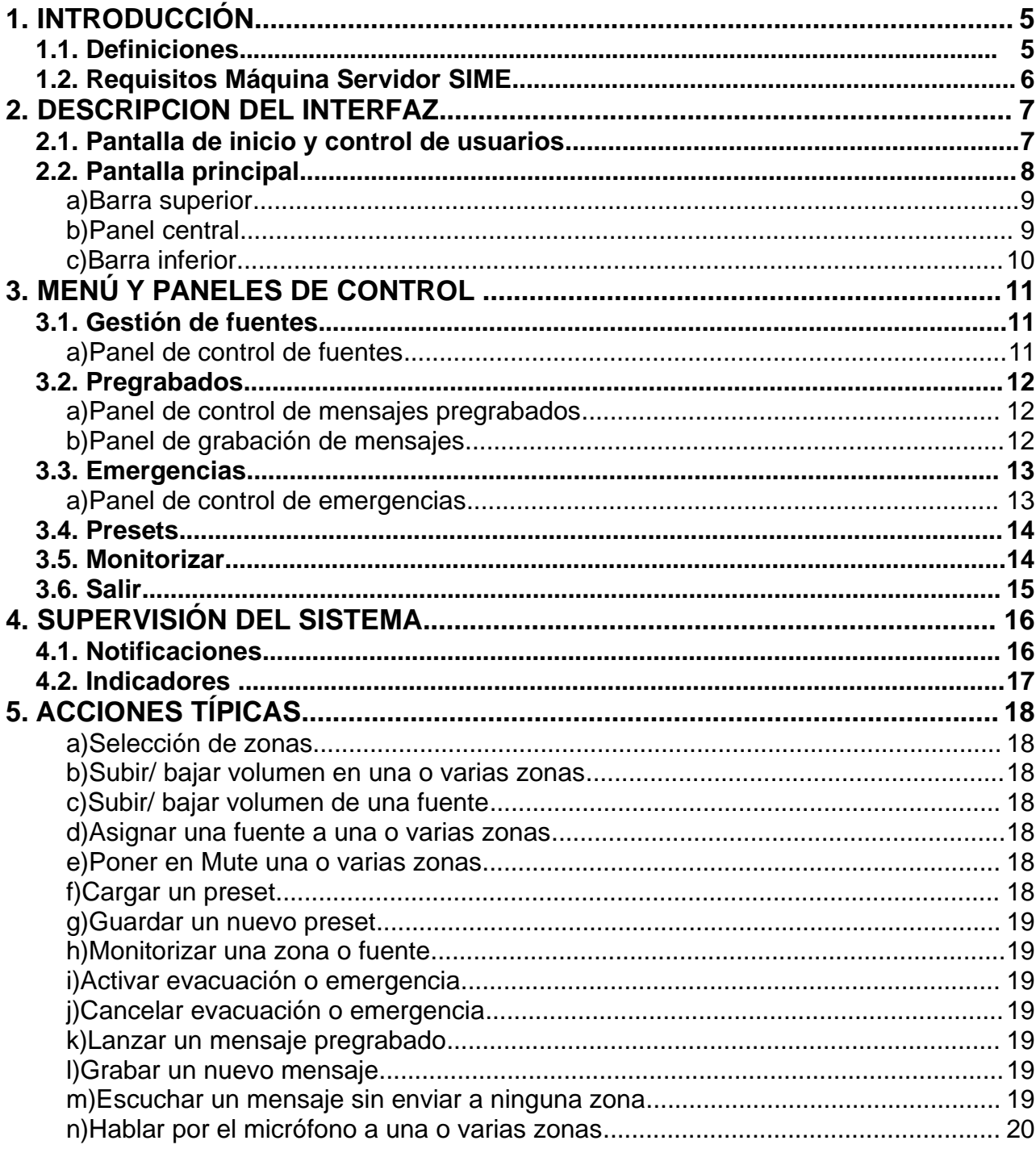

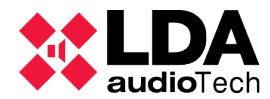

# **1. INTRODUCCIÓN**

Este documento es el manual de usuario para la aplicación de control y gestión del sistema de megafonía mediante la plataforma de software SIME Control.

Mediante esta aplicación el usuario podrá controlar y monitorizar sistemas de megafonía y evacuación de LDA.

La interfaz se diseña para ofrecer todas las funciones necesarias para el uso diario del sistema, desde una apariencia sencilla e intuitiva. Como punto de inicio se describen las definiciones importantes que serán utilizadas posteriormente y los requisitos de la máquina donde se instalará SIME.

## **1.1. Definiciones**

## *Zonas*

El sistema de megafonía se encuentra dividido en zonas. Cada zona corresponde con un área del sistema que comparte características comunes.

## *Fuentes*

Son las entradas de audio del sistema. Pueden proceder de reproductores de CD, micrófonos, teléfono, etc.

## *Mensajes Pregrabados*

Así se denominan los mensajes de voz grabados y almacenados en el servidor de megafonía para su lanzamiento de forma automática o manual.

## *Volumen o Ganancia*

Indica el ajuste de volumen, ganancia de la zona o la fuente. Indicará el ajuste de volumen seleccionado. El rango normal de funcionamiento es entre -100 y 0 dB ya que es el rango normal de los equipos de audio profesional.

## *Vúmetro*

Indicador de nivel de señal de audio instantáneo.

## *Presets*

Los presets son ficheros de configuración del sistema. Pueden guardarse en un determinado estado que afecte a controles de ganancia, fuentes asignadas, etc.

## *Emergencias*

Sistema de ayuda a la gestión de evacuación de emergencia. Bajo este nombre se encuentran las funciones de evacuación.

#### *Monitorizar*

Se denomina monitorización a la función que permite escuchar de forma remota el sonido que esté saliendo en una determinada zona o fuente.

## *Prioridades*

Las fuentes del sistema incluyen un sistema de prioridad definido en la instalación. Este sistema permite que los micrófonos tengan distinto nivel de prioridad y poder lanzar mensajes de mayor importancia aunque previamente se esté utilizando otra fuente.

# **1.2. Requisitos Máquina Servidor SIME**

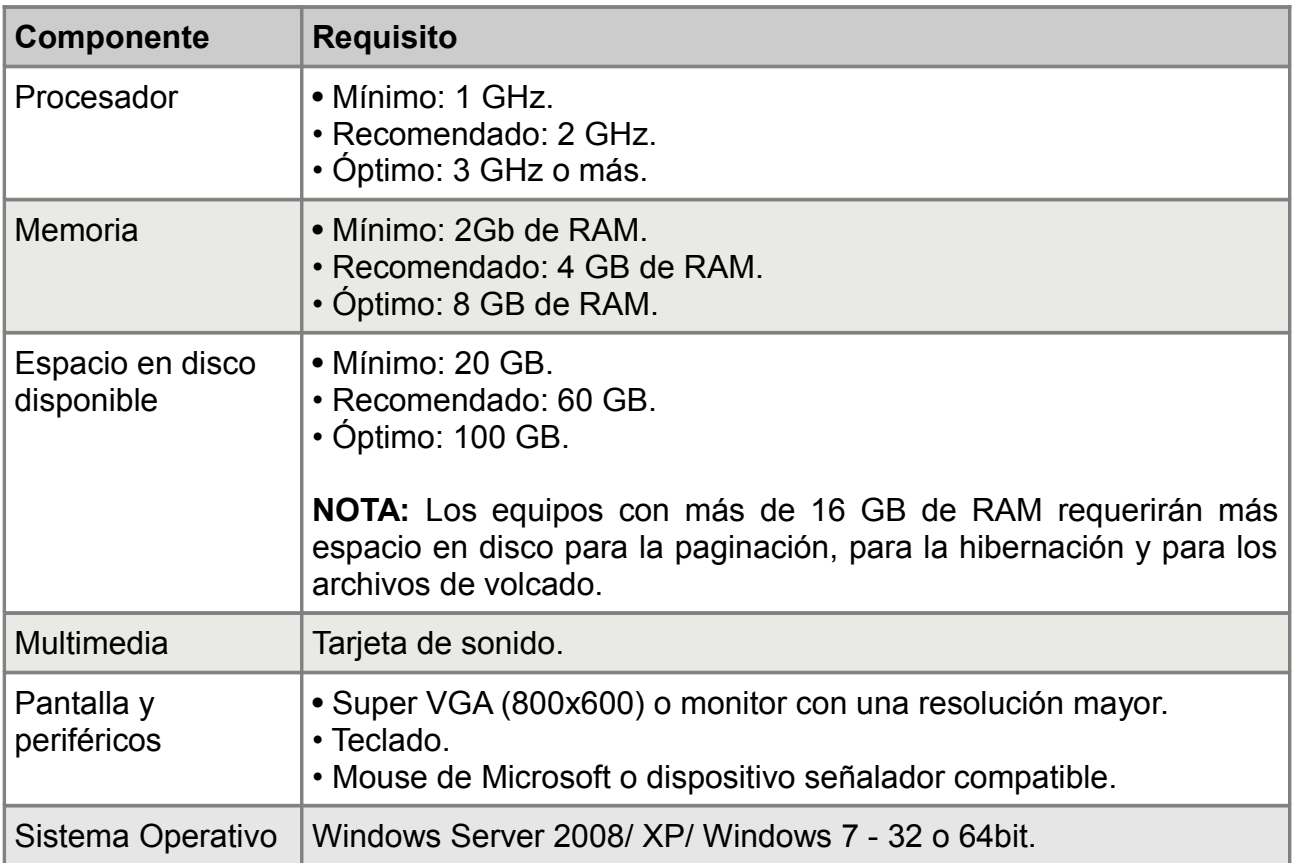

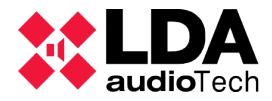

# **2. DESCRIPCION DEL INTERFAZ**

## **2.1. Pantalla de inicio y control de usuarios**

Todo el sistema está diseñado siguiendo directivas de seguridad estructurada en niveles de usuario. De esta forma dependiendo del usuario se permitirá el uso de funciones de mayor o menor importancia.

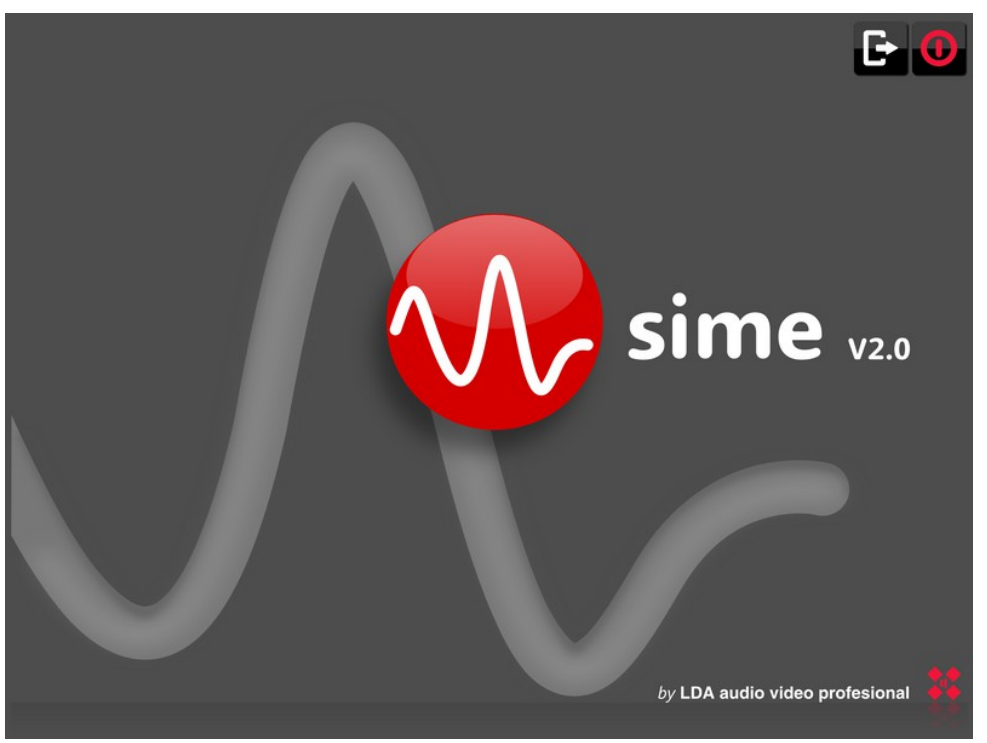

Ilustración 2.1: Pantalla inicial

La pantalla inicial de la aplicación es una pantalla de bienvenida, pulsando sobre el logotipo central se accede a la introducción de usuario, que también aparecerá en caso de bloquear el terminal o de intentar acceder a funciones especiales como el lanzamiento de evacuación.

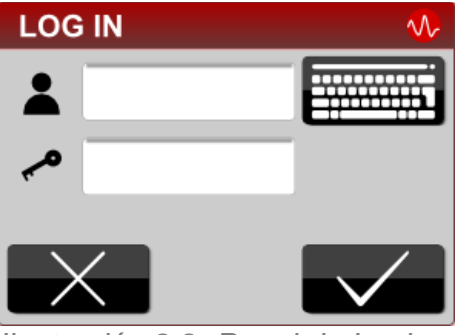

Ilustración 2.2: Panel de Login

La definición por defecto de usuarios en SIME (usuario/contraseña) es la siguiente:

- root/9375: Usuario de administración y configuración de SIME. Tiene todos los privilegios.
- servidor/0000: Usuario de administración de la aplicación. Tiene máximos privilegios a nivel de aplicación.
- operador/0000: Usuario de operación de la aplicación. Tiene privilegios limitados.

**NOTA:** Todas las funciones y partes del sistema descritas en este manual pueden no estar disponibles en el sistema dependiendo de los módulos adquiridos así como de los permisos de usuario.

## **2.2. Pantalla principal**

A continuación, se describe la pantalla principal de la aplicación y su funcionamiento general.

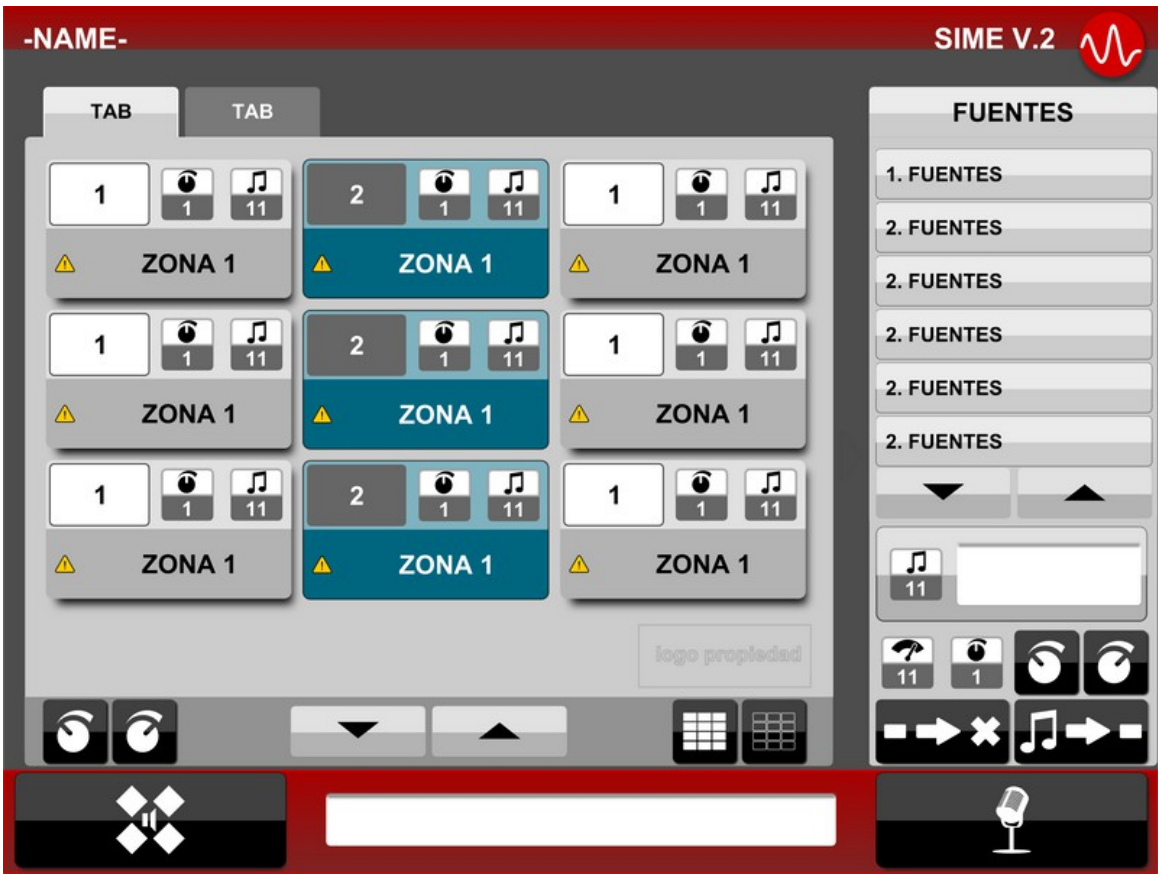

Ilustración 2.3: Pantalla principal

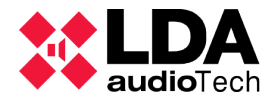

SIME V.2  $\Lambda$ 

La ventana se encuentra dividida en cuatro áreas, que denominaremos como: barra superior, panel central, barra inferior y panel derecho. El panel derecho sólo estará visible cuando se esté actuando sobre alguna función específica, en caso contrario el panel central ocupará todo el ancho de la pantalla.

## **a) Barra superior**

## -NAME-

Ilustración 2.4: Barra superior

La barra superior indica a la izquierda el nombre personalizado el sistema. A la derecha aparece el nombre y logotipo de la aplicación, que cambiará de color cuando el servidor se encuentre desconectado.

## **b) Panel central**

## *Pestañas superiores*

Para mejorar el manejo de las zonas, se organizan en pestañas que permiten realizar funciones sobre las zonas que pertenezcan a un sector o área común de forma más sencilla y rápida.

## *Área de control de zonas*

Cada zona se representa por una caja en el área central de la aplicación, donde se puede visualizar su estado.

Los cuadros de zona son seleccionables: para actuar sobre una zona se selecciona y luego se realiza la acción deseada mediante los botones inferiores o los paneles de control del panel derecho.

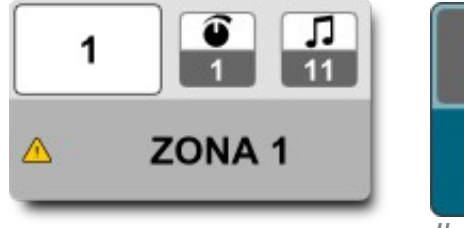

Ilustración 2.6: Cuadro de zona

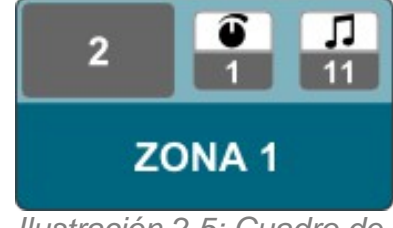

Ilustración 2.5: Cuadro de zona seleccionada

Cada cuadro de zona contiene la siguiente información:

- Identificador de número de zona. Número único asignado a cada zona.
- Indicador de ganancia.
- Indicador de fuente asignada. Muestra la fuente asignada en cada momento. Ver: [Iconos de fuente.](#page-15-0)
- Información de estado. En caso de alguna incidencia técnica en la zona aparecerá un icono para indicar el aviso. Ver[:Notificaciones.](#page-15-1)

■ Nombre de la zona.

## *Barra de Botones*

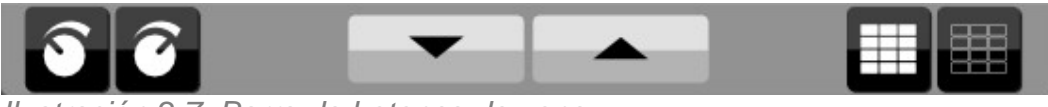

Ilustración 2.7: Barra de botones de zona

En la barra de botones de la parte inferior del panel central se pueden realizar acciones sobre las zonas y el panel central.

- Bajar y Subir ganancia. Actúa sobre la/s zona/s seleccionadas.
- Bajar y Subir página.
- Seleccionar todas/ninguna zona.

## **c) Barra inferior**

Las tres funciones básicas de la barra inferior son:

• Botón de acceso a menú. Se accede al menú de gestión que será descrito en el capítulo [3.](#page-9-0)

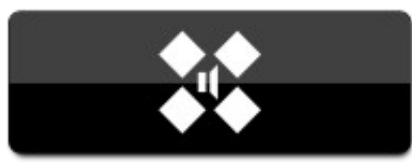

Ilustración 2.8: Botón Menú

- Barra de notificaciones del sistema. Se mostrarán los avisos y notificaciones del sistema. Más información en el capítulo Notificaciones.
- Botón de llamada o indicador de micrófono.

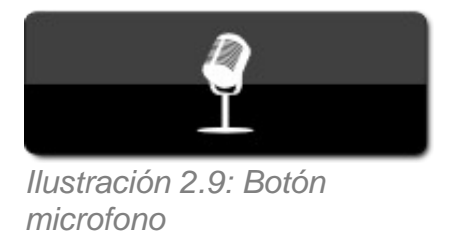

- Funcionará como botón cuando se trabaje con micrófonos sin pulsador, indicando que se quiere hablar por las zonas seleccionadas.
- Funcionará como indicador cuando se utilice un micrófono con pulsador.

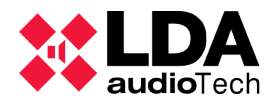

# <span id="page-9-0"></span> **3. MENÚ Y PANELES DE CONTROL**

Mediante el menú se accede a los paneles de control de las funciones descritas a continuación. La utilización de las funciones es similar: se pulsa el submenú para activar o desactivar el panel de control correspondiente que aparecerá en la parte derecha de la pantalla.

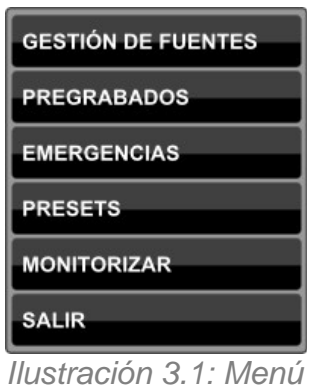

de control

## **3.1. Gestión de fuentes**

Al seleccionar este elemento se abre en la parte derecha de la pantalla el panel de gestión de fuentes. En la parte superior del panel aparece el listado de las fuentes o entradas disponibles en el sistema.

## **a) Panel de control de fuentes**

- Información de fuente seleccionada: Muestra el número identificador único, el icono representativo del tipo de fuente y el nombre de la fuente
- En la siguiente línea se gestiona el volumen de la fuente.
	- Indicador de nivel, vúmetro: Muestra si existe presencia de señal de audio en la entrada correspondiente mediante el indicador en color verde.
	- Información de la ganancia, volumen seleccionado.
	- Botones de ajuste de ganacia.
- Botón para asignar la fuente seleccionada a las zonas seleccionadas.
- Botón para liberar las zonas seleccionadas de la fuente actual. Pasar a mute.

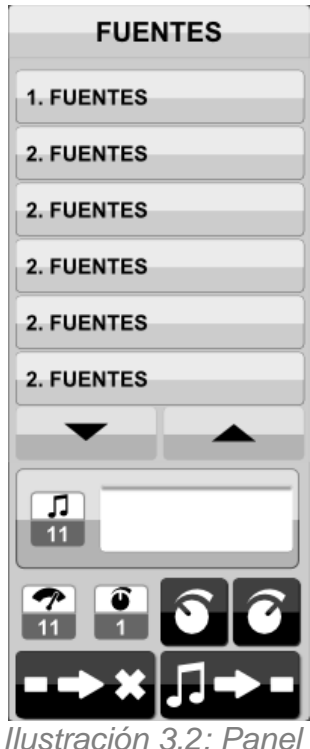

de control de fuentes

**NOTA:** El control de las fuentes de entrada no tiene control sobre las fuentes prioritarias como micrófono que serán activados desde su propio pulsador.

## **3.2. Pregrabados**

De forma similar al resto de paneles laterales en la parte superior aparece una lista de los mensajes disponibles en el sistema.

#### **a) Panel de control de mensajes pregrabados**

- Información de mensaje seleccionado. Muestra el identificador y el nombre del mensaje seleccionado.
- Grabación de nuevo mensaje. Accede al panel de grabación.
- Tiempo de reproducción. Antes de comenzar indica el tiempo total del mensaje y una vez comenzada la reproducción muestra el tiempo transcurrido.
- Botón borrar mensaje. Borra el mensaje seleccionado del servidor.
- Parar reproducción.
- Lanzar mensaje. Comienza la reproducción del mensaje por las zonas seleccionadas.

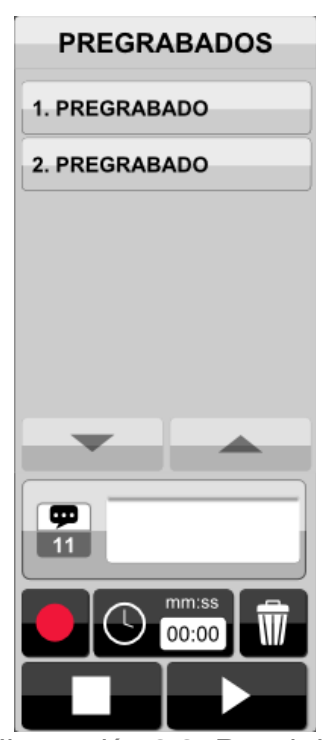

Ilustración 3.3: Panel de control de pregrabados

#### **b) Panel de grabación de mensajes**

Para grabar un mensaje aparece este panel de grabación:

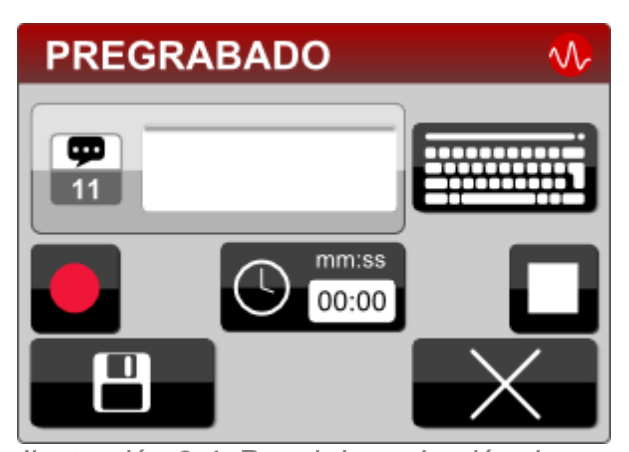

Ilustración 3.4: Panel de grabación de mensajes

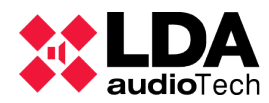

- Información de mensaje seleccionado: Aquí se introduce el nombre que se le quiere dar al mensaje. El número identificador será cogido automáticamente.
- Teclado: Se dispone de un teclado en pantalla para dispositivos táctiles.
- Botón grabar. Comienza la grabación.
- Tiempo: Indica el tiempo transcurrido de grabación.
- Botón parar. Para la grabación.
- Botón guardar. Guarda la grabación en el archivo con el nombre elegido.
- Botón cancelar. Cierra el panel sin guardar ningún cambio.

La grabación de mensajes sólo podrá realizarse desde los terminales con módulo de grabación.

## **3.3. Emergencias**

El panel de control de emergencias es la herramienta que se ofrece para la activación de emergencias o evacuación de forma sencilla. En la instalación del sistema se configuran una lista de emergencias disponibles que aparecen en este panel. Cada emergencia activará directamente las zonas predefinidas con sus parámetros de volumen elegidos a las que enviará mensajes de voz para la evacuación o simulacro.

Primero se selecciona una emergencia de la lista.

## **a) Panel de control de emergencias**

- Información de la emergencia seleccionada. Indica el nombre y el identificador de la emergencia.
- Tiempo: Mostrará el tiempo transcurrido desde la activación.
- Botón cancelar emergencia. Permite parar el estado de emergencia.
- Botón lanzar o activar emergencia.

Tanto el botón de lanzar como de parar pedirá confirmación de contraseña de usuario con privilegios suficientes para realizar las acciones.

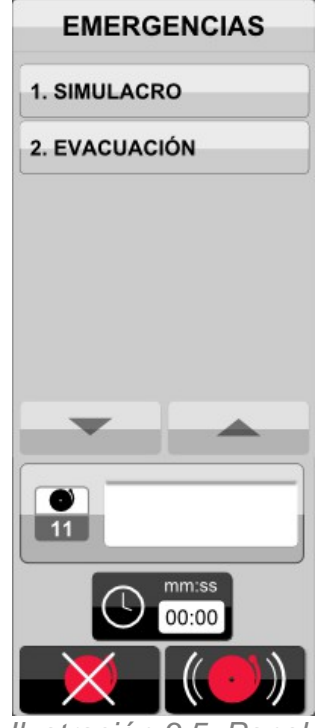

Ilustración 3.5: Panel de control de emergencias

## **3.4. Presets**

El panel de control de presets permite cargar y guardar configuraciones del sistema. Estas configuraciones permiten definir ajustes de volumen de zonas, asignación de fuentes, volumen de fuentes, etc. Estos parámetros podrán cargarse en el sistema simplemente cargando el preset deseado.

- Listado de presets guardados. Permite seleccionar el preset a cargar o guardar.
- Información de preset seleccionado. Muestra el identificador y el nombre del preset seleccionado.
- Borrar. Elimina el preset seleccionado de la lista.
- Botón cargar preset. Carga la configuración del preset seleccionado en el sistema.
- Preset actual. Informa del preset cargado. En caso de realizar modificaciones en cualquier parámetro, no se corresponderá con ninguno de los guardados.
- Guardar. Guarda la configuración actual en un archivo de preset. Aparecerá una ventana para introducir el nombre del preset.

## **3.5. Monitorizar**

Este submenú abre el panel de control de monitorizado. Permite escuchar en los altavoces o auriculares de monitorización el sonido que está llegando en ese instante a la zona monitorizada. También permite escuchar el audio de las fuentes del sistema incluso si no están asignadas a ninguna zona.

- Lista de fuentes.
- Información de la fuente o zona seleccionada. Muestra el nombre e identificador de la zona o fuente seleccionada.
- Información de la salida de monitor:
	- Muestra un vúmetro mediante un indicador de color para informar de que está saliendo audio por la salida.
	- Información de ganancia. Indica el volumen configurado.
	- Botones de ajuste de volumen.
- Botones de activar o parar monitorización.

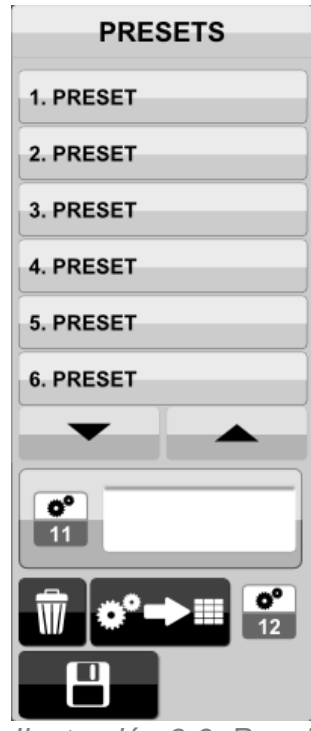

Ilustración 3.6: Panel de control Presets

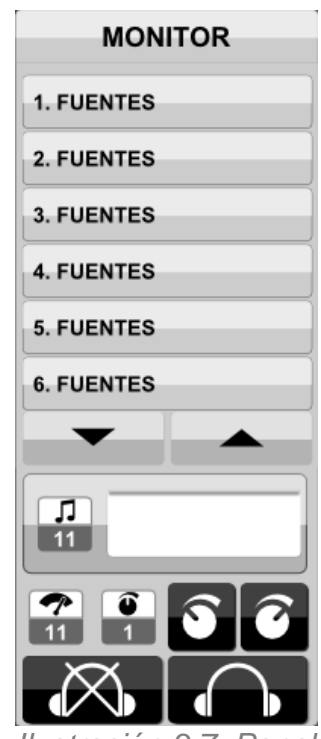

Ilustración 3.7: Panel de control de monitor

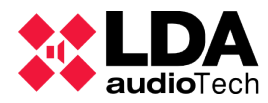

## **3.6. Salir**

Cierra la ventana actual volviendo a la pantalla de inicio.

# **4. SUPERVISIÓN DEL SISTEMA**

## **4.1. Notificaciones**

En la barra de notificaciones se mostrará la información relativa a monitorización y supervisión del sistema.

Pulsando sobre la barra se accede a la pantalla de notificaciones:

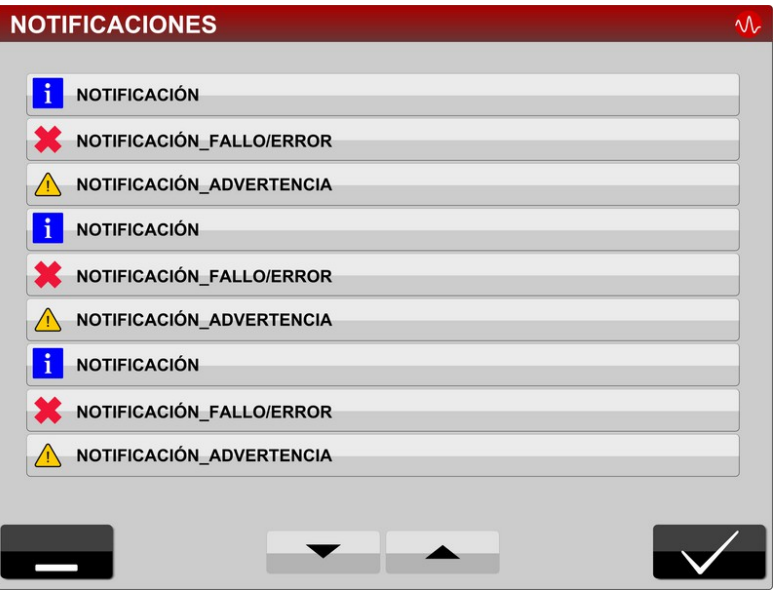

Ilustración 4.1: Ventana de notificaciones

Las notificaciones se muestran en la lista indicando mediante iconos la importancia de cada una. En cada notificación se indica la fecha y hora en la que se produce la incidencia.

Los iconos de las notificaciones pueden ser:

- Notificación informativa. No afecta a ningún servicio del sistema.
- Notificación de advertencia. Está relacionada con una incidencia de gravedad media, estas notificaciones deben notificarse al servicio o personal de mantenimiento para comprobar el origen del error, pero el sistema puede seguir funcionando sin problema.
- Notificaciones de error. Cuando se producen indican que existe un error grave en el sistema que impedirá el servicio normal del sistema. Se debe avisar al servicio o personal de mantenimiento.

Botones inferiores:

- Botón minimizar. Cierra la ventana de notificaciones sin realizar ninguna acción.
- Botón Aceptar. Cierra la ventana indicando que se han leído las notificaciones. Las notificaciones que muestren información poco importante se eliminarán de la lista.

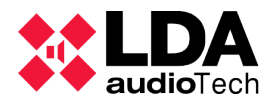

## **4.2. Indicadores**

A continuación se detallan los diferentes iconos que se mostrarán para la supervisión del estado del sistema.

## <span id="page-15-0"></span>*Iconos de fuente* ×

Mute. Indica que la zona no tiene asignada ninguna fuente

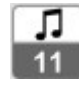

Fuente Musical.

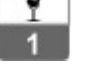

Micrófono

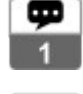

Mensaje pregrabado

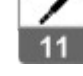

Fuente externa.

## <span id="page-15-1"></span>*Notificaciones*

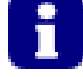

Notificación: Información del sistema.

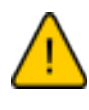

Aviso: Existe alguna incidencia en el sistema que afecta a la zona pero sigue en funcionamiento.

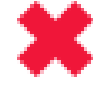

Error: Existe un problema grave en el sistema que hace que la zona no tenga servicio.

## *Vúmetro*

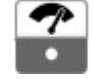

Blanco. No hay señal.

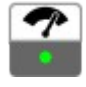

Verde. Indica que en esta zona/fuente actualmente se está reproduciendo sonido con un nivel de señal correcto.

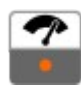

Naranja. Cuando un icono de sonido esté de este color significará que la señal está alcanzando niveles superiores a lo normal.

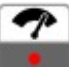

Rojo. El nivel de señal está por encima de las recomendaciones, puede provocar distorsión.

# **5. ACCIONES TÍPICAS**

## **a) Selección de zonas.**

Las zonas se seleccionan en el panel central de la pantalla, pulsando para seleccionarlas. Las zonas seleccionadas quedarán marcadas en color azul. Las zonas pueden estar distribuidas en pestañas, en caso de existir zonas seleccionadas en otras pestañas ésta quedará de color azul para indicarlo.

Para seleccionar/deseleccionar de forma rápida todas las zonas se puede acceder a la primera pestaña donde están todas las zonas del sistema y utilizar los botones de seleccionar todas y ninguna.

## **b) Subir/ bajar volumen en una o varias zonas**

Seleccionar la zona o zonas que se quieran ajustar, las zonas quedarán marcadas en color azul. Utilizar los botones de la barra inferior de ajuste de volumen.

## **c) Subir/ bajar volumen de una fuente**

Entrar en el menú/gestión de fuentes, aparece el panel derecho de gestión de fuentes.

Seleccionar la fuente que se quiere ajustar, que quedará marcada y aparecerá en el panel de control. Utilizar los botones de subir o bajar volumen con ayuda del indicador de volumen de fuente y el indicador de señal.

## **d) Asignar una fuente a una o varias zonas**

Entrar en el menú/gestión de fuentes, aparece el panel derecho de gestión de fuentes.

Seleccionar la zona o zonas que se quieran modificar y la fuente que se quiere asignar, que quedará marcada y aparecerá en el panel de control. Pulsar el botón de asignación de fuente.

## **e) Poner en Mute una o varias zonas**

Entrar en el menú/gestión de fuentes, aparece el panel derecho de gestión de fuentes.

Seleccionar la zona o zonas que se quieran modificar. Pulsar el botón de liberar la fuente a la zona.

Otra opción es bajar el volumen de las zonas hasta llegar a -100 utilizando los controles de volumen de zona.

## **f) Cargar un preset**

Entrar en el menú/presets, aparece el panel derecho de gestión de presets.

Seleccionar el preset que se quiere cargar, que quedará marcado y aparecerá en el panel de control. Pulsar el botón cargar preset.

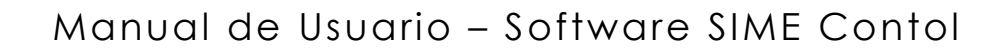

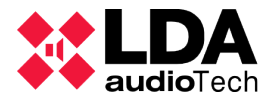

#### **g) Guardar un nuevo preset**

Una vez configurado el sistema con los volúmenes y fuentes deseados, ir al panel de control de Presets.

Pulsar el botón guardar y aparecerá una ventana para introducir el nombre del preset. Si se quiere sobreescribir un preset actual, se puede seleccionar previamente y al pulsar el botón guardar aparecerá el nombre actual para sobreescribir.

## **h) Monitorizar una zona o fuente**

Entrar en el menú/monitorizar, aparece el panel derecho de gestión de monitor.

Seleccionar la fuente o zona que se quiere escuchar, que quedará marcada y aparecerá en el panel de control. Utilizar los botones de activar o desactivar monitor.

## **i) Activar evacuación o emergencia**

Abrir el panel de emergencias desde menú/emergencias.

Seleccionar el evento a lanzar desde la lista superior. Pulsar el botón de lanzamiento de emergencia e introducir la contraseña de usuario.

## **j) Cancelar evacuación o emergencia**

Abrir el panel de emergencias desde menú/emergencias.

Pulsar el botón de cancelar emergencia e introducir la contraseña de usuario.

## **k) Lanzar un mensaje pregrabado**

Entrar en el menú/pregrabados, aparece el panel derecho de gestión de Mensajes.

Seleccionar el mensaje que se quiere reproducir, que quedará marcado y aparecerá en el panel de control. Pulsar el botón reproducir.

## **l) Grabar un nuevo mensaje**

Entrar en el menú/pregrabados, aparece el panel derecho de gestión de Mensajes.

Pulsar sobre el botón grabar, aparece el panel de grabación de mensajes.

Introducir el nombre que se quiere dar al mensaje e iniciar la grabación con el botón grabar. Se hablará por el micrófono para realizar la grabación. Parar la grabación con el botón STOP y pulsar el botón guardar que dejará grabado el mensaje en el servidor.

## **m) Escuchar un mensaje sin enviar a ninguna zona**

Para escuchar un mensaje activamos la monitorización de la fuente de mensajes pregrabados.

Luego seguimos los pasos de "Lanzar un mensaje pregrabado" pero sin seleccionar ninguna zona.

#### **n) Hablar por el micrófono a una o varias zonas**

Seleccionamos las zonas por las que queremos hablar incluidas en las pestañas de zonas. Si el micrófono tiene pulsador propio se utilizará el pulsador del micrófono para hablar, si no tiene pulsador se utilizará el botón de hablar por micrófono de la parte inferior derecha de la pantalla.

 Podremos observar que los indicadores luminosos del micrófono y del botón se ponen verde cuando se pueda comenzar a hablar o rojo si existe una fuente de mayor prioridad ocupando la zona.

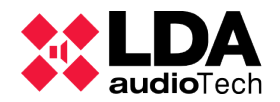

Manual de Usuario – Software SIME Contol

## **Ver. 03**